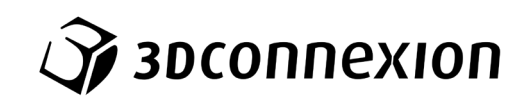

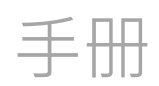

# 3Dconnexion® SpaceMouse Compact

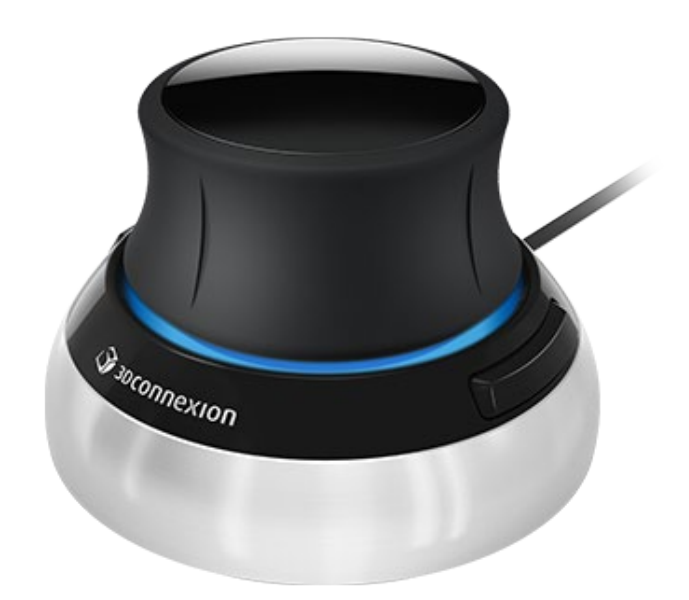

驱动程序版本: 3DxWare 10.8.0及更高版本

## 目录

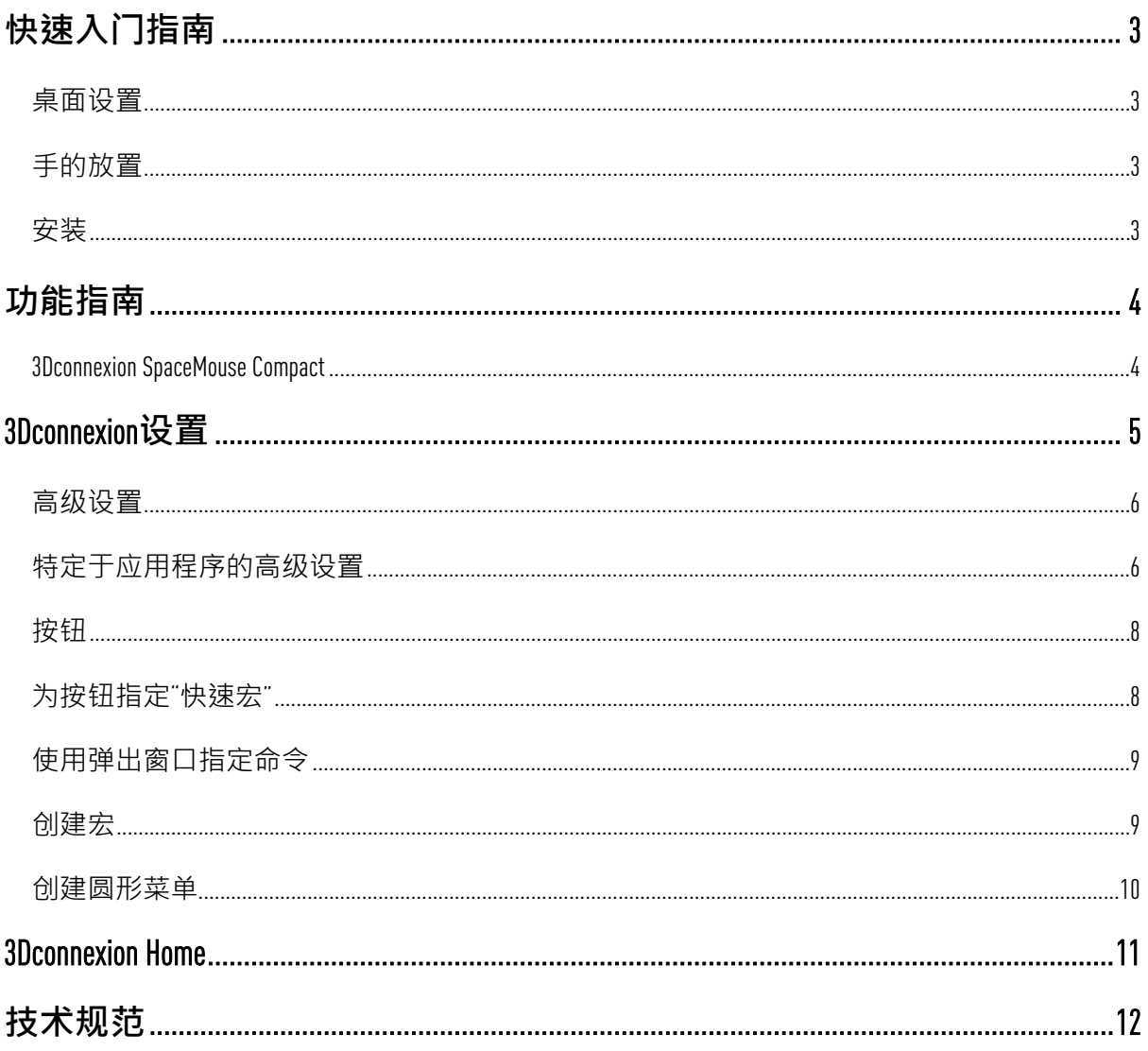

## <span id="page-2-0"></span>**快速入门指南**

#### <span id="page-2-1"></span>**桌面设置**

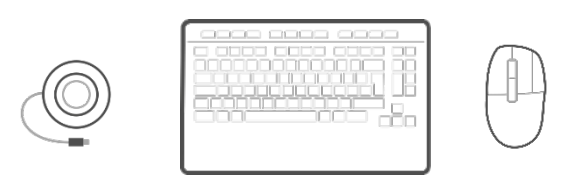

将 SpaceMouse Compact 放置在没有标准鼠标和键盘的那一侧。一只手使用 3D 鼠标来定位您 的模型:旋转、平移和缩放;另一只手使用标准鼠标进行选择、创建和编辑。

#### <span id="page-2-2"></span>**手的放置**

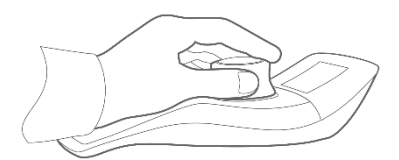

如图所示放置您的手。根据控制器顶端的轮廓帮助您的手指找到合适的位置,以实现 准确而轻松的控制。

### <span id="page-2-3"></span>**安装**

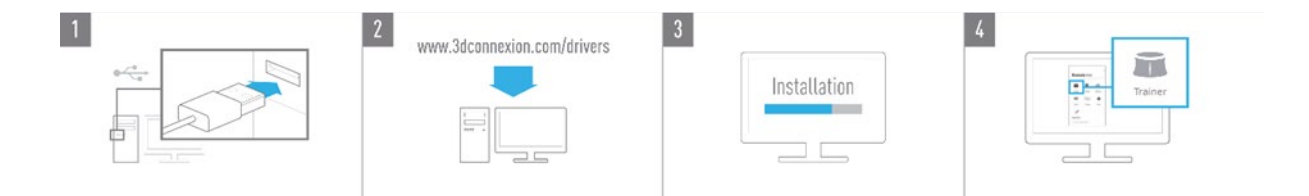

#### 1. **连接**

将SpaceMouse Compact的USB数据线插入 计算机的USB端口。

#### 2. **下载最新的**3Dconnexion**软件**

可以在[3dconnexion.com/drivers](https://3dconnexion.com/drivers/)获取最新的 3Dconnexion 软件 (3DxWare)。

#### 3. **安装** 3Dconnexion **软件**

按照本手册的说明安装 3Dconnexion 软件。

#### 4. **熟悉您的** SpaceMouse Compact

打开 3Dconnexion Home 并启动Trainer以获得帮助,帮助您迈出 SpaceMouse Compact 的第一步。

## <span id="page-3-0"></span>**功能指南**

### <span id="page-3-1"></span>3Dconnexion SpaceMouse Compact

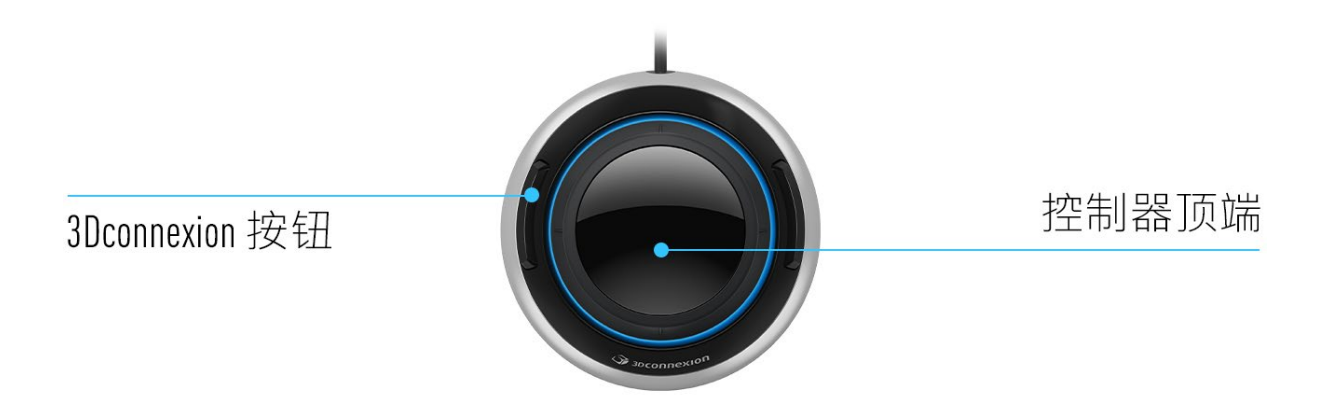

### **控制器顶端**

控制器帽是 SpaceMouse Compact 的核心。它的Six-Degrees-of-Freedom (6DoF)传感器允许您推、拉、 旋转或倾斜以平移、缩放和旋转您的2D图和3D模型。根据您使用的不同的应用程序, SpaceMouse 具有不同的运动配置文件。在**对象模式**应用中,其3D 导航就像您伸手进入屏 幕并用手握住了对象一样。在**相机模式**应用中,其导航就像您正在浏览相机一样。更 多的应用程序,您可以在 SpaceMouse Compact 的**高级设置**中进行调整。

#### 3Dconnexion**按钮**

SpaceMouse Compact 具有2个额外的可编程功能按钮,位于其插座上。它会立即识别您正在 当前使用的应用程序及其环境,并自动将常用的命令分配给按钮。您可以在 3Dconnexion **设置**中个性化设置分配给各功能按钮的命令。

## <span id="page-4-0"></span>**3Dconnexion**设置

您可以通过 3Dconnexion Home(在桌面)、通知区域(系统托盘)中的图标或 Windows 开始菜单访问 3Dconnexion 设置面板。

活动中的应用程序的名称会显示在面板顶部。任何设置的更改仅与此应用程序相关。

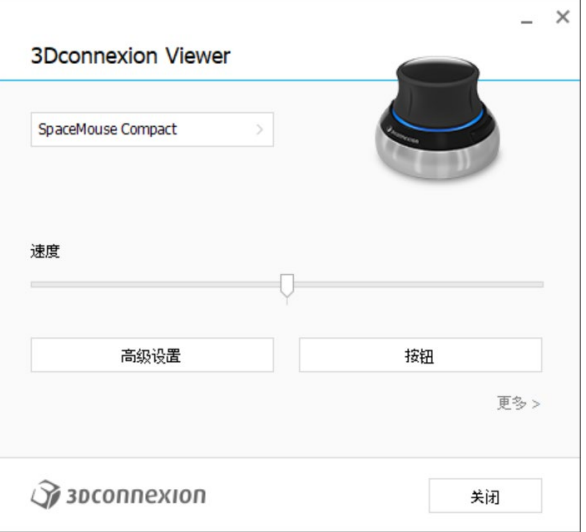

#### **速度**

此滑块用于设置设备的整体速度。换句话说,它可以改变施加到SpaceMouse顶端上,用 以移动对象、场景或图像,所需的力或扭矩的大小。

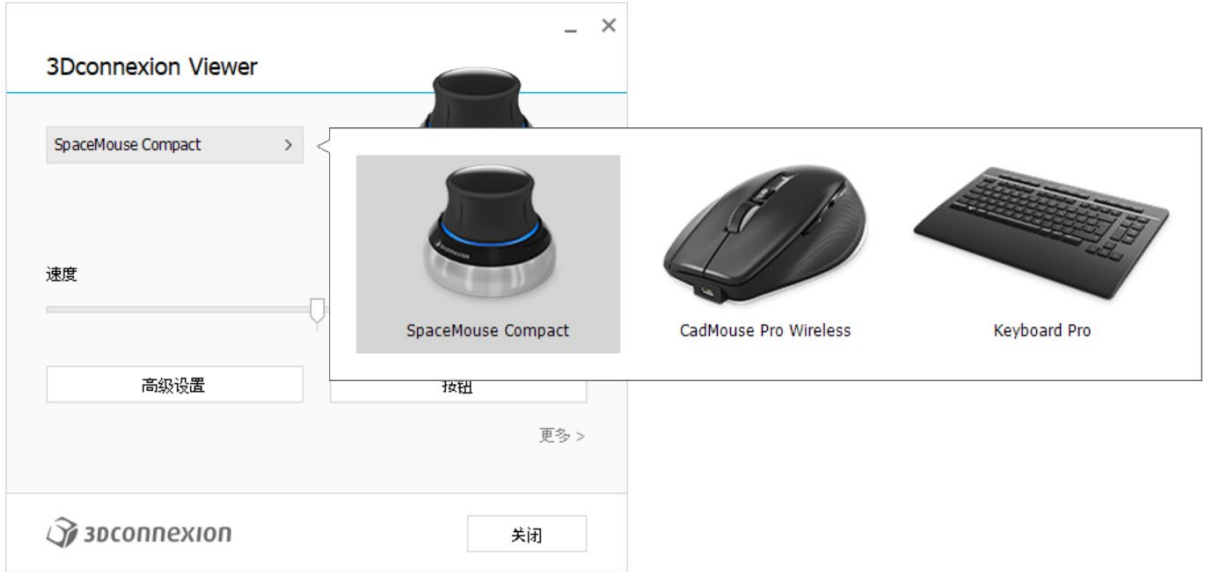

如果连接了多个 3Dconnexion 设备,您可以通过单击面板左上角的弹出按钮,来选择所需 要配置的产品。

### <span id="page-5-0"></span>**高级设置**

您在Advanced Settings面板中配置的设置是可以特定于某个应用程序的。因此,可以在每个 应用程序中,按照您喜欢的工作方式,很容易地来配置 SpaceMouse。

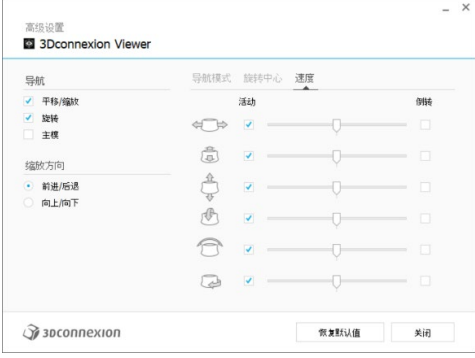

#### **导航**

平移/缩放:启用/禁用零件图、装配图或工程图的平移。默认启用。

旋转:启用/禁用零件图、装配图或工程图的旋转。默认启用。

主导:打开和关闭主过滤轴,启用时会将平移、缩放或旋转限制在单个轴上。

#### **缩放方向**

向前/向后:通过将顶盖推向或推离与桌子平行的方向进行缩放。

向上/向下:通过平行于屏幕向上或向下拉动盖子进行缩放。

#### **速度**

使用滑块为每个 6-Dimensions-of-Freedom分别设置速度。如果要反转运动的方向,请选中该 运动的Reverse框。

## <span id="page-5-1"></span>**特定于应用程序的高级设置**

某些应用程序具有额外的 SpaceMouse 设置。对于这些应用程序,您可以在**高级设置面板** 中使用这些额外的设置选项:

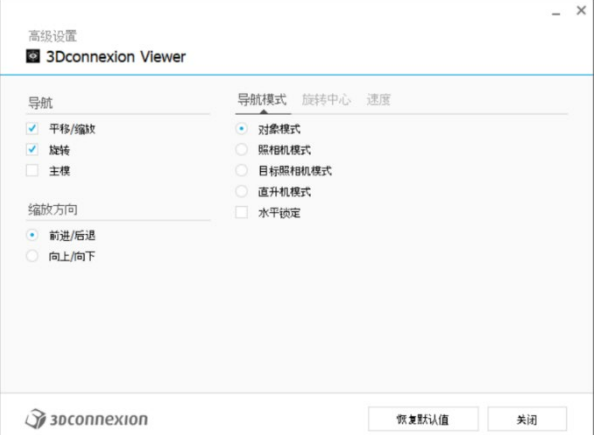

#### **导航模式**

对象模式:启用**对象模式**导航 - 这种模式就像将手伸进屏幕并将模型握在手中。向左 推动 SpaceMouse 顶端,模型将向左移动;向右推,模型则向右移动。

相机模式:可以像使用相机一样使用控制器顶端。向前推入场景,相机将向前移动到 场景中。向左推动 SpaceMouse 顶端,相机将向左移动 ( 场景则向右移动 ) 。向上举起, 相机将向上移动(场景刚向下移动)。这种模式就像您进入场景,在其中走动一样。 目标相机模式:启用**目标相机模式**导航。操纵 SpaceMouse 顶端时,就像它是目标相机一 样。向前推入场景,相机将向前移动到场景中。向左推动 SpaceMouse 顶端,相机将向左 移动(场景则向右移动)。向上举起,相机将向上移动(场景则向下移动)。当向任 何方向旋转顶端时,您将围绕目标点运行旋转(参见下面的旋转中心)。 直升机模式:白用**相机模式**导航,但向下看时向前推动盖子不会改变相机的高度。

锁定地平线:强制地平线保持当前的水平。

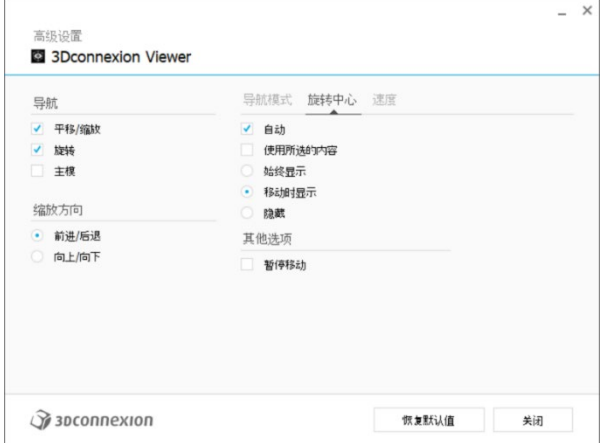

#### **旋转中心**

自动设置动态旋转中心。在查看完整模型时,以整个模型的体积中心为旋转点。当放 大靠近时,旋转中心将设置在靠近视图中心的对象上。 使用选定的项目强制使旋转中心只考虑当前选定的对象。 始终显示-始终可以看到旋转中心。 运动时显示-仅在运动期间可以看到旋转中心。

隐藏-禁止旋转中心出现在视图中。

#### **其他选项**

以下应用程序具有特殊选项。可以在[3Dconnexion FAQ](https://3dconnexion.com/FAQ)中找到更多信息:

Autodesk 3ds Max, Autodesk Maya, Solid Edge, SOLIDWORKS。

#### <span id="page-7-0"></span>**按钮**

您可以在3Dconnexion **设置**中的**按钮**面板中进行分配命令、宏或圆形菜单。活动中的应用 程序的名称显示在面板顶部。任何设置的更改仅与此应用程序相关。

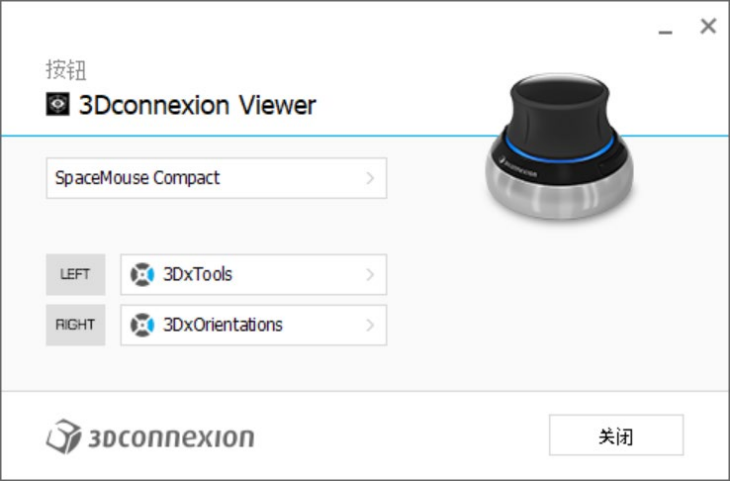

关于环境敏感度的说明:某些应用程序具有环境敏感键映射功能。在这些应用程序 中,您可以根据当前活动的环境来分配不同的键。

#### <span id="page-7-1"></span>**为按钮指定"快速宏"**

单击输入字段中的文本,并按下所需的键或组合键,以快速分配按键或宏。

 $1$   $\boxed{\mathbf{H} \quad \mathbf{C} \mathbf{T} \mathbf{R} \mathbf{L} + \mathbf{A}}$  >

在创建宏时,它总是发送**按下并放开**命令。相反,如果您想分配一个**按住**命令窗口(例 如Ctrl或Shift),您应该在弹出窗口中使用**键盘**命令类别。

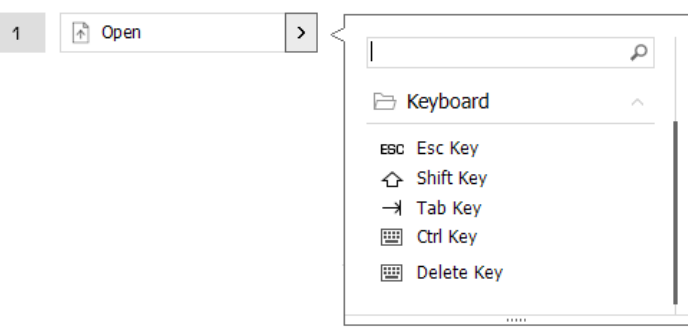

## <span id="page-8-0"></span>**使用弹出窗口指定命令**

单击按钮字段右侧的>箭头,打开该SpaceMouse按钮的弹出窗口:

弹出窗口允许您浏览或搜索不同类别的命令。当您点击选择一个命令时,它会自动分 配给相应的SpaceMouse按钮。当前分配给它的命令类别以粗体突出显示。

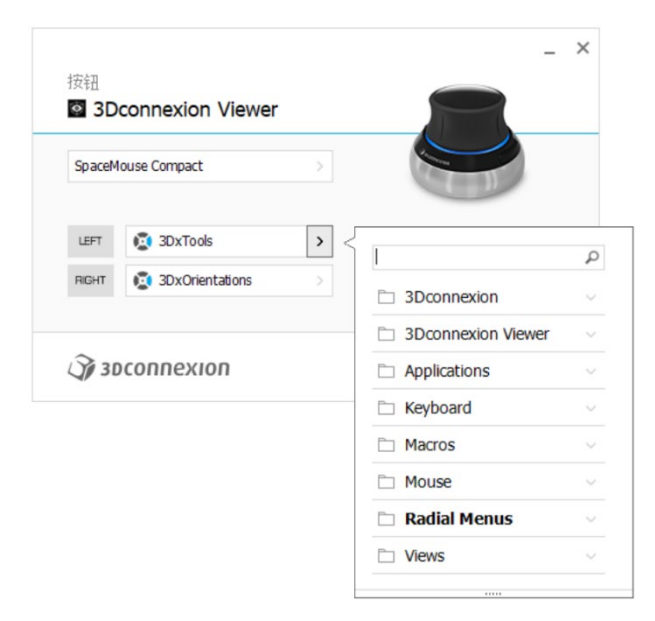

#### <span id="page-8-1"></span>**创建宏**

首先单击关键字段右侧的>箭头,然后展开**宏类别**并单击**新建宏**。

它将打开宏编辑器,您可以在其中为宏指定一个名称,并在相应的字段中指定一系列 击键。单击**保存**将自动将新的宏分配给您打开面板的按钮。

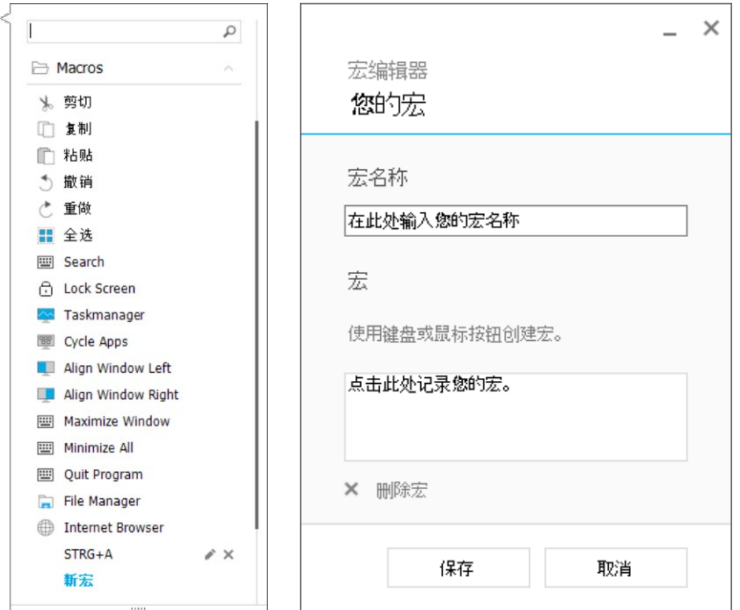

### <span id="page-9-0"></span>**创建圆形菜单**

首先单击按钮栏右侧的>箭头,然后展开**圆形菜单类别**并单击**新建圆形菜单**。 这将打开圆形菜单编辑器,您可以在其中为不同的部分指定名称和命令。您的新圆形 菜单将自动分配给您打开面板的按钮。

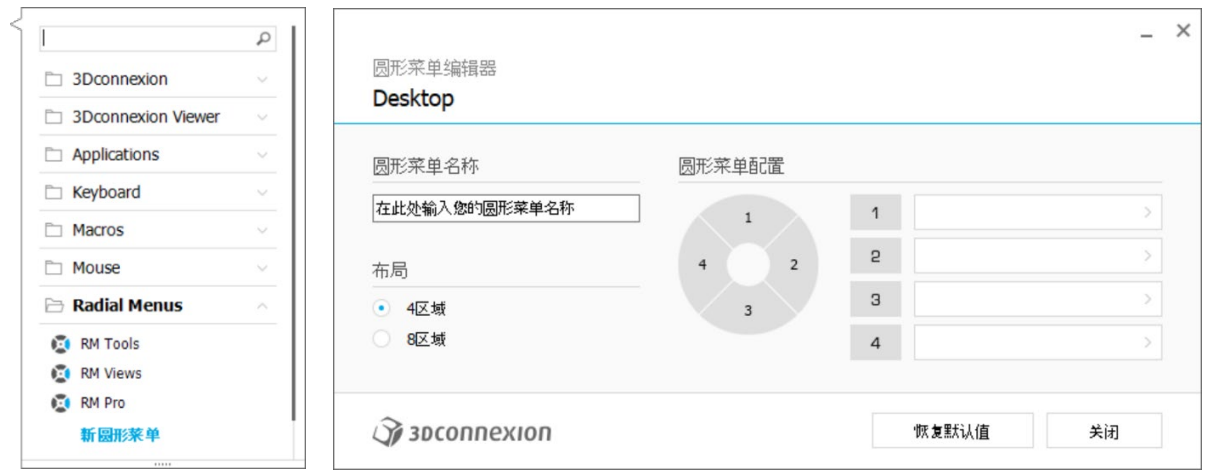

## <span id="page-10-0"></span>**3Dconnexion Home**

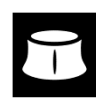

-旦您成功安装了最新的3Dconnexion驱动程序,3Dconnexion主页就可以让您访问各 种3Dconnexion应用程序:

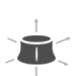

### **Trainer:**

了解如何快速使用3Dconnexion SpaceMouse。

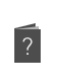

## **手册**:

您可以在这里找到所有3Dconnexion产品的手册。

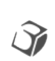

## **设置**:

打开设置面板来自定义您的3Dconnexion设备。

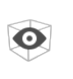

## **Viewer:**

**Collage:** 

**Demo:** 

使用3Dconnexion查看器查看3D模型。

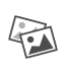

3Dconnexion拼贴可让您使用SpaceMouse创建高分辨率的图片拼贴。

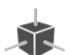

 $\overrightarrow{r}$ 

 $\blacksquare$ 

通过组装飞机起落架来测试和练习你的技能。

### **注册**:

安装[后注册您](https://3dconnexion.com/cn/product-registration/login/)的产品,以享受3Dconnexion的服务。

#### **视频**:

查找适用于您的 3Dconnexion 设备的教[学视频。](https://3dconnexion.com/ext-media/3dxhome/trainingvideos/)

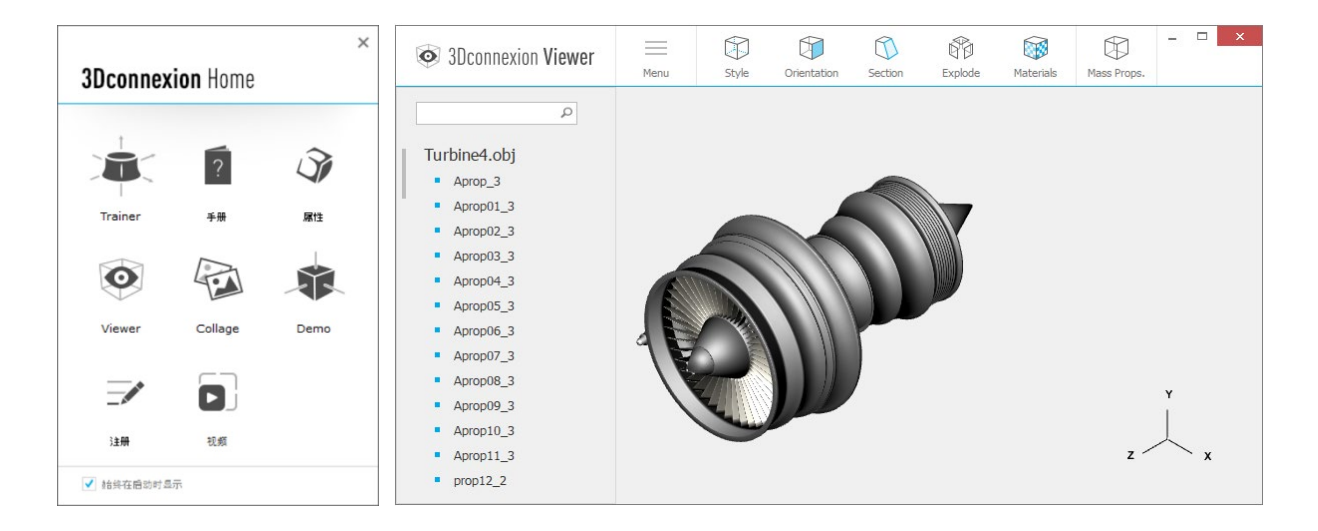

## <span id="page-11-0"></span>**技术规范**

## **尺寸和重量**

长度: 77 mm / 3英寸 宽度: 77 mm / 3英寸 高度: 54 mm / 2.1英寸 重量: 480 g / 1.06 英镑 / 16.93 盎司

## **支持的操作系统**

Microsoft Windows, macOS [更多信息](https://3dconnexion.com/supported-operating-systems/)

## **包装清单**

3Dconnexion SpaceMouse Compact

## **认证和注册** CE, FCC (Class B), BSMI, KCC, WEEE, WHQL

[更多信息](https://3dconnexion.com/compliance/)

## **保修期**

部分有限硬件保修3年

## **支持**

[3dconnexion.com/support](https://3dconnexion.com/support/)